# North Central Washington Hummingbird Survey **Using eBird**

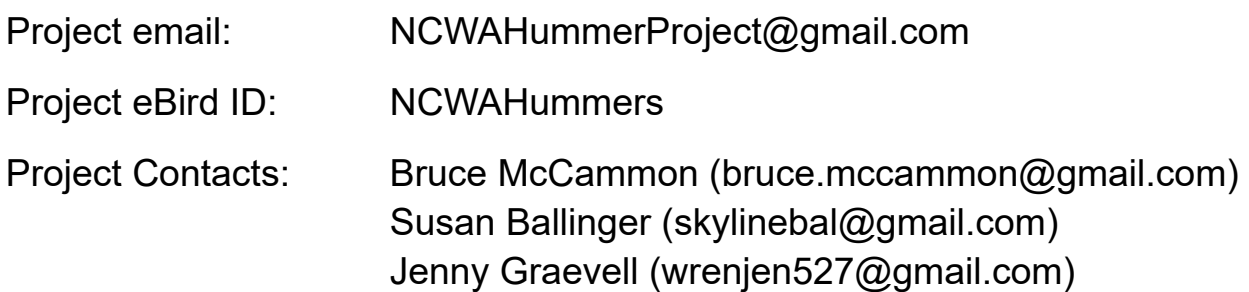

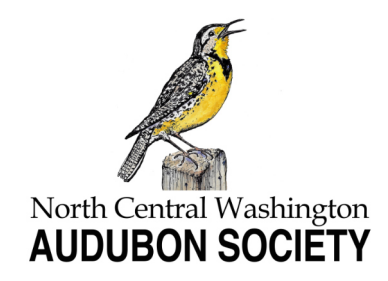

March 2022 V2.0

## Entering your hummingbird survey data using the eBird website

www.ebird.org

### Use the eBird website www.ebird.org

We recommend that you enter your checklist data using the eBird website (above).

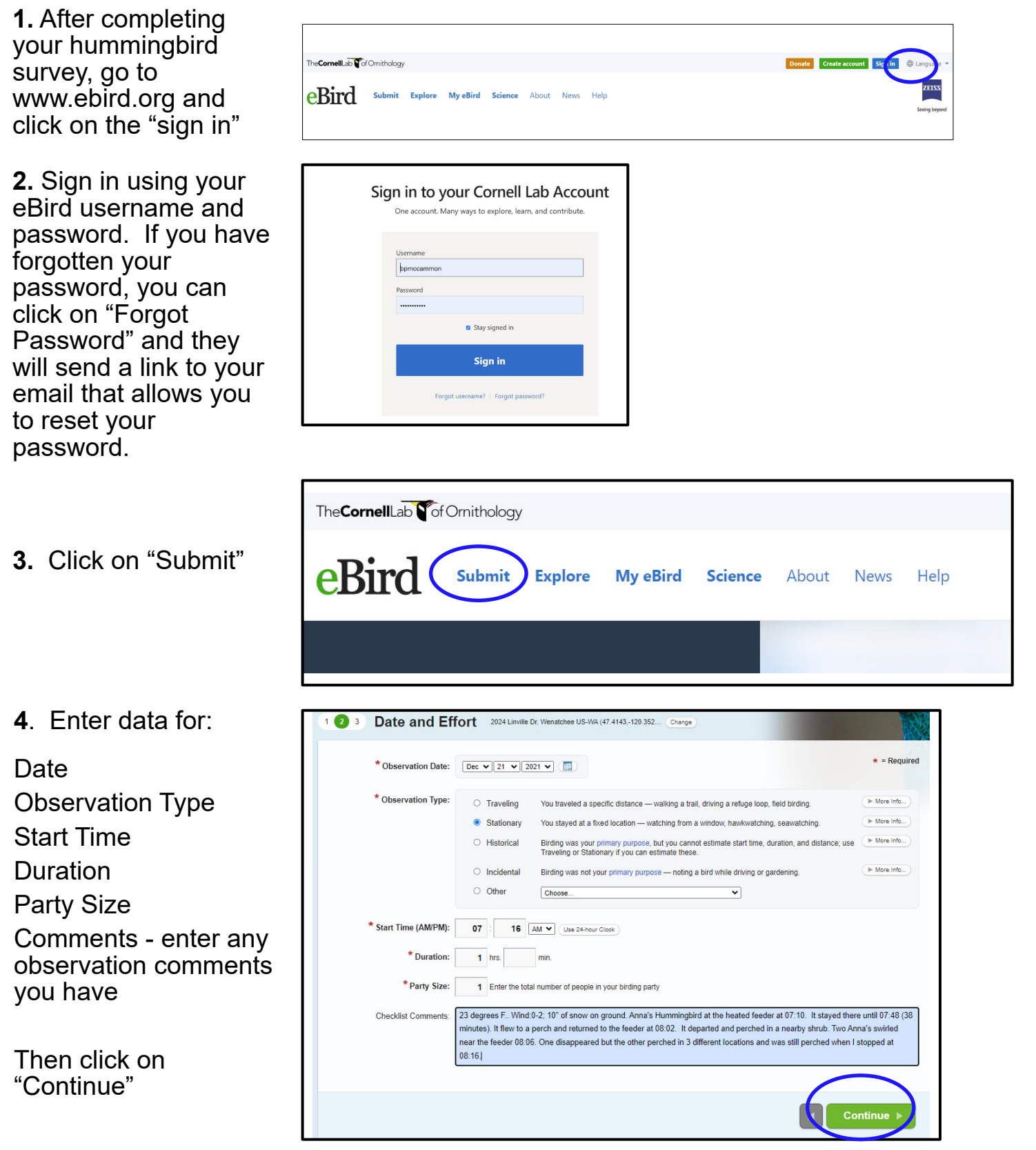

**5.** While the main purpose of the hummingbird survey is to record data about hummingbirds, it is fine to enter all species you see during the survey period. Enter the number of birds you see. You can use the Search area to quickly jump to each species you want to enter

**6.** When you are done entering the number of birds you saw for each species, scroll to the bottom of the window and select "Yes" or "No" to identify if the list includes ALL the birds you were able to identify.

Then click on "Submit"

.<br>DUPS BASED ON 2 COMPLETE CHECKLISTS FOR 2024 LINVILLE DR. WENATCHEE US-WA (47,4143,-120,3529)  $\alpha$ FREQUENT (10%<br>OR MORE) 2 Anna's Hummingbird Calvote anna Add Details Change Species **+** Add Specie Steller's Jay Cyanocitta stelleri House Sparrow Passer domesticus + Alphabetic House Finch Haemorhous mexicanus Dark-eyed Junco Junco hyemalis Show Rarities Spotted Towhee Pipilo maculatus Show Subspecies NOT REPORTED Group by Most Likely Snow Goose Anser caerulescens Domestic goose sp. (Domestic type) Anser sp. (Domestic type) Shortcuts **&** Preferences Cackling Goose Branta hutchinsii Canada Goose Branta canadensis Domestic goose sp. (Domestic type) x Canada Goose (hybrid) Anser sp. (Domestic type) x Branta canadensis Cackling/Canada Goose Branta hutchinsii/canade goose sp. Anser/Branta sp. Trumpeter Swan Cygnus buccinator Tundra Swan Cygnus columbianus Trumpeter/Tundra Swan Cygnus buccinator/columbianus Muscovy Duck (Domestic type) Cairina moschata (Domestic type) Wood Duck Aix sponsa Northern Shoveler Spatula clypeata Gadwall Mareca strepera

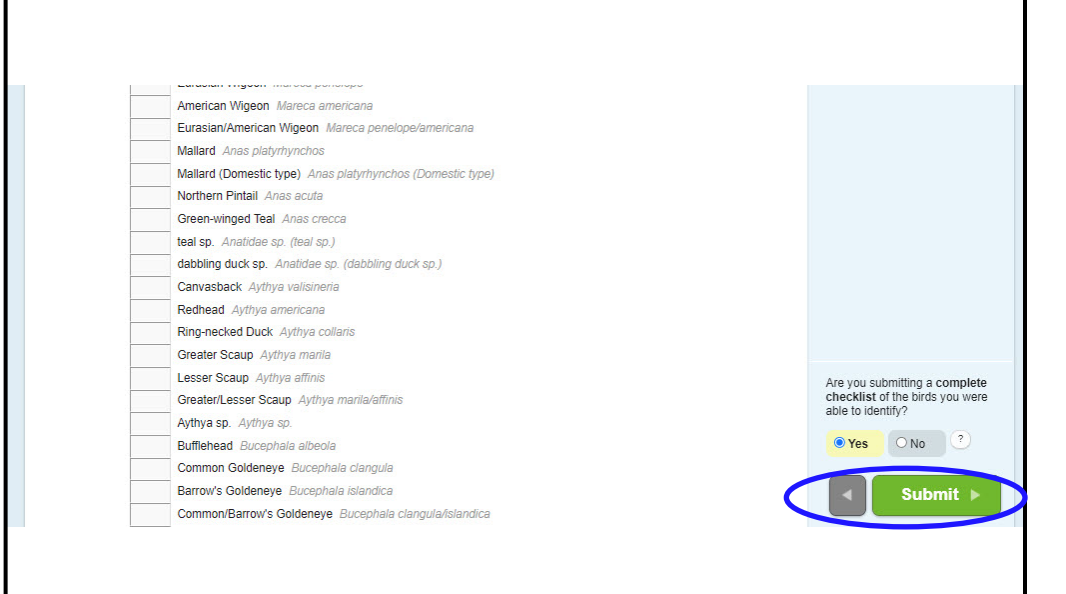

**7.** Your checklist will appear as submitted. Notice the "Share" button in the upper left and the "Add media" button on the right

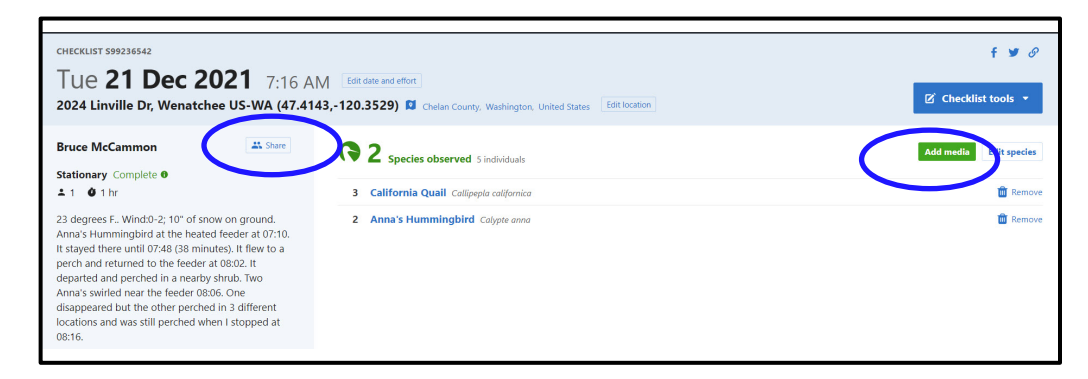

**8.** When you click on the "Share" button you will be provided a place to enter the eBird user you want to share your list with. In our case, it is "NCWAHummers"

**9**. If you have photos to submit, click on "Add media" and you will see a screen like this. Each species in your checklist is shown. You can drag a photo onto the species name to add it. If you click on "add media" on the right you will be able to navigate to where your photo(s) are stored and select them.

Once compete, you will see a thumbnail image of your photos linked to the species in your list.

**10.** Click on "Done/ submit/continue" and you will see a refreshed view of your checklist with the attached photos.

You're done. You can sign out.

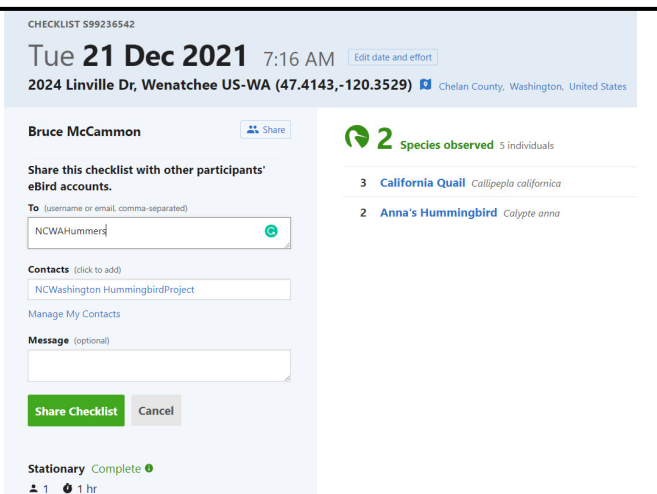

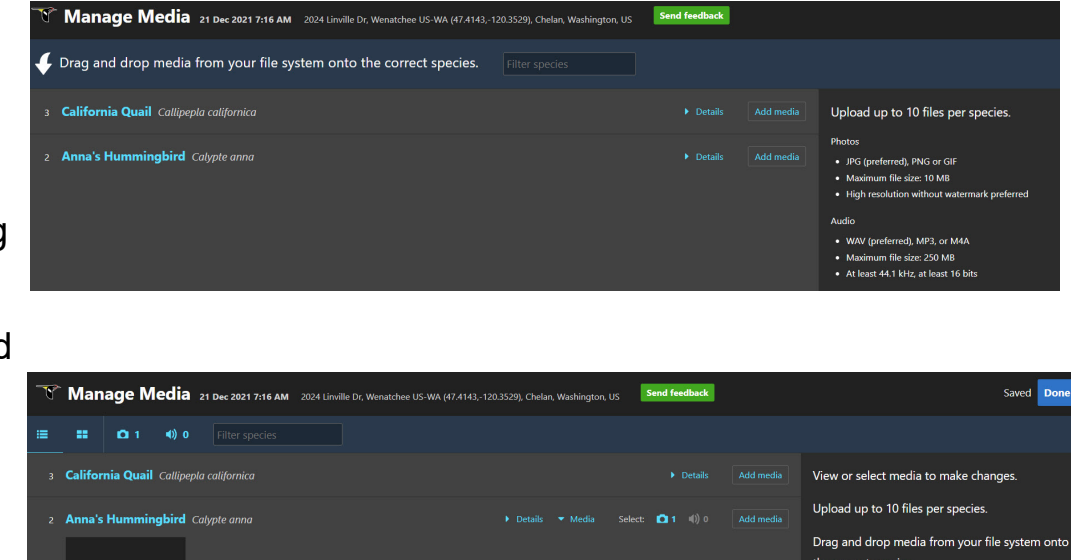

Send feedback

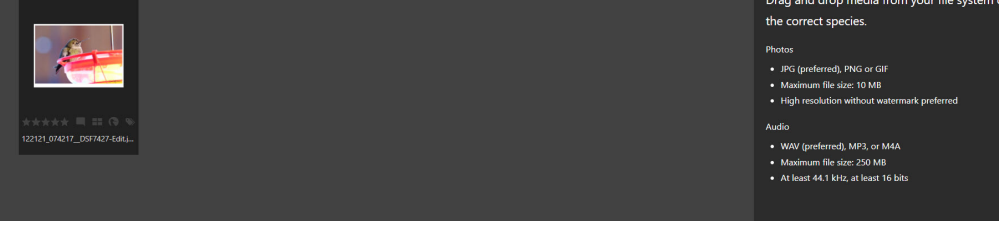

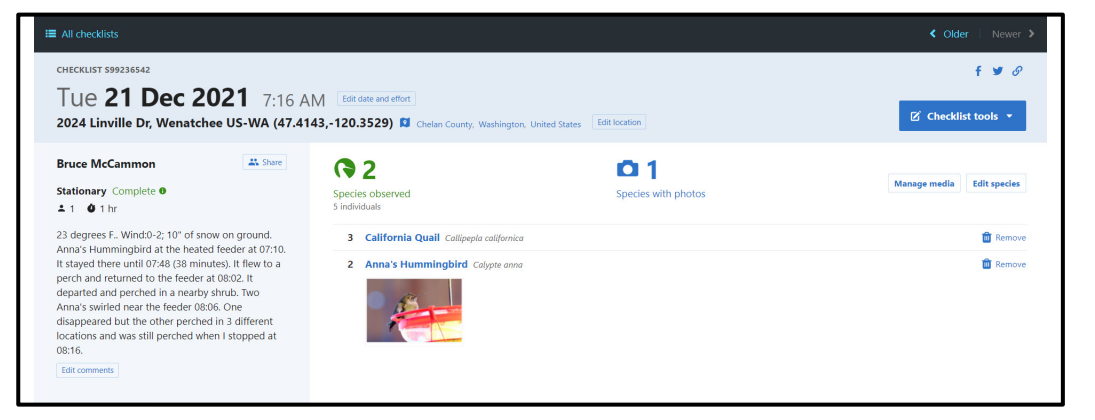

Entering your hummingbird survey data using the eBird mobile app

### **Use the eBird mobile app**

The CornellLab<sup>S</sup>

DATE Dec 21, 2021

START TIME

11:27 AM

 $\ominus$   $\ominus$ 

RECORD TRACK

**1.** Open the eBird mobile app on you device. (The examples are from an iPhone)

**2.** Click on "start checklist"

**3.** Notice that "record track" is on as a default. You can leave it "on" or toggle it "off"

**5.** I entered "Anna" in the window and the species name appears in the space below the search window. **Tap on that name**

**7.** The app now shows your species and the number of birds entered. Repeat steps 4 and 5 until all the bird species are entered into the app. Once you are finished with your survey, tap on "Stop"

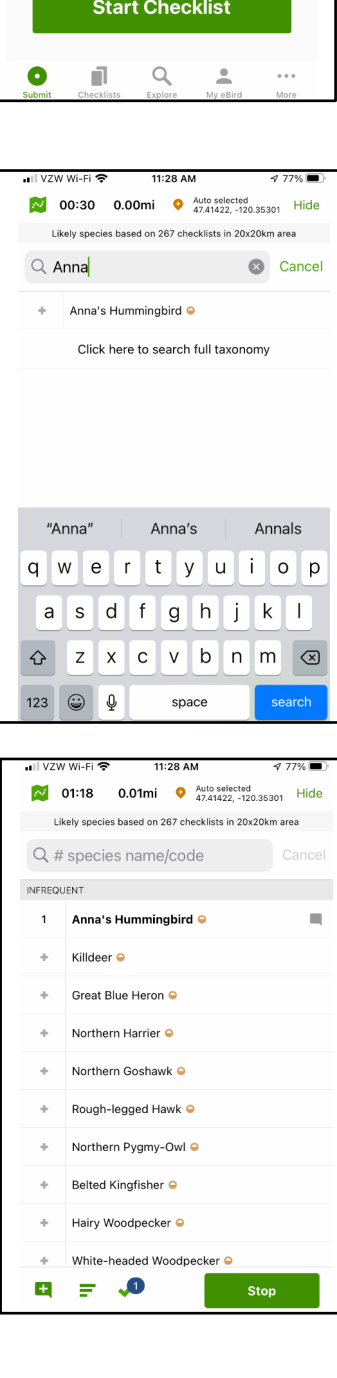

**4.** Enter the species name in the area at the top of the screen

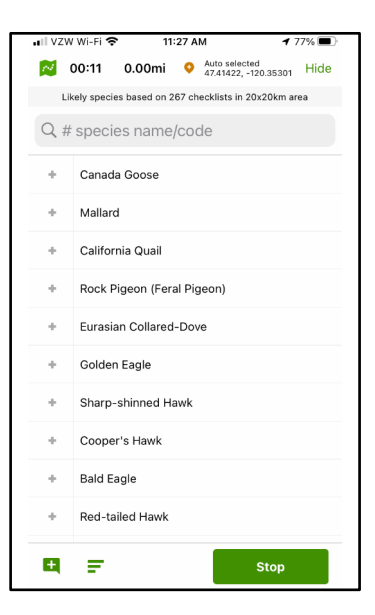

6. Enter the number of birds seen and any notes that you want to make. Tap on "Done" when you are finished.

।l ∨zw wi-Fi **ক**  $\mathsf{x}$  Anna's Hummingbird Done NUMBER OBSERVED Merlin<sup></sup>  $\mathbf{1}$ **BIRD ID** DETAILS This is a test checklist only BREEDING CODE  $\bullet$ Add breeding code  $\rightarrow$ "only" q w e r t y u i o p as d f g h j k l  $Q$  z x c v b n m  $\otimes$ 123  $\bigodot$   $\psi$ space done

**8.** Tap "stop track" if you see this screen.

Since you did not move during the survey, the app should show "stationary" for the type of count.

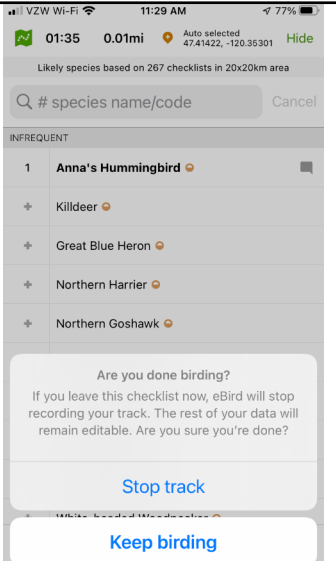

**9.** The review screen seen here does not have a location set and shows one observer and one Anna's counted. Choose a location. eBird will autogenerate a location but you will be able to choose from a list.

Tap on "Choose a location"

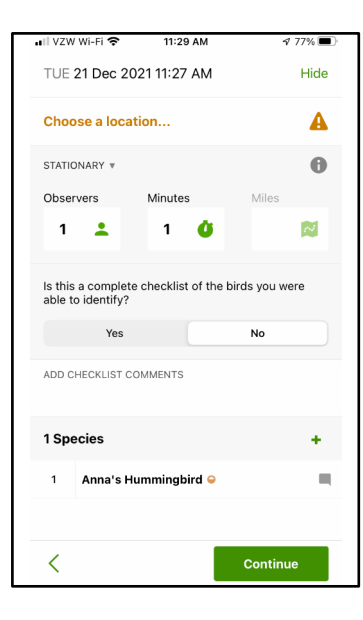

**10.** This screens shows that "Home" has been set as the location.

The screen shows that the checklist is complete and has all the birds I was able to identify.

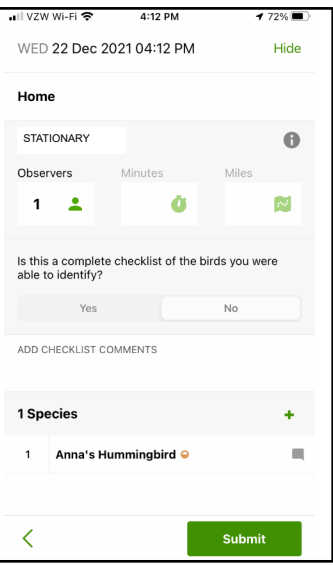

**11.** The ability to share a checklist with another eBird user is hidden in the previous screen. Tapping on the Observers increases it to "2" and the "Share checklist with…" magically appears.

#### **This is where you will enter NCWAHummers**

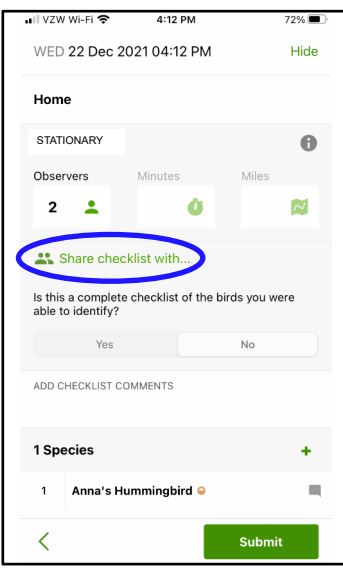

**12.** The final screen shows the location, 2 observers, sharing with 1 other eBirder, complete checklist, and the 1 Anna's.

Tap "submit".

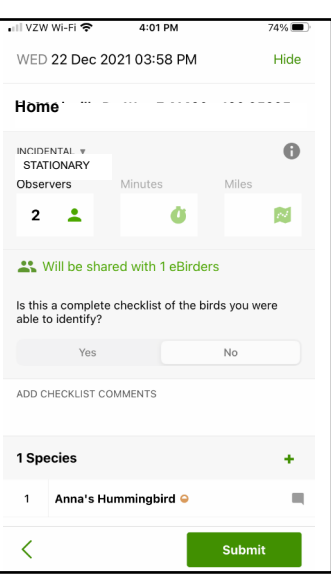